Partie 01 **Initiation Blender 2.80** 

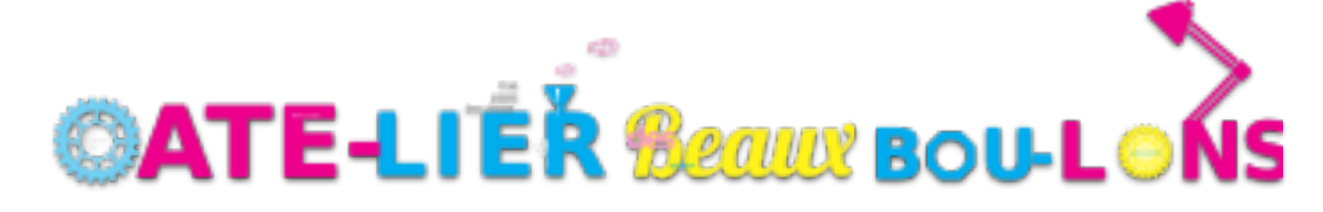

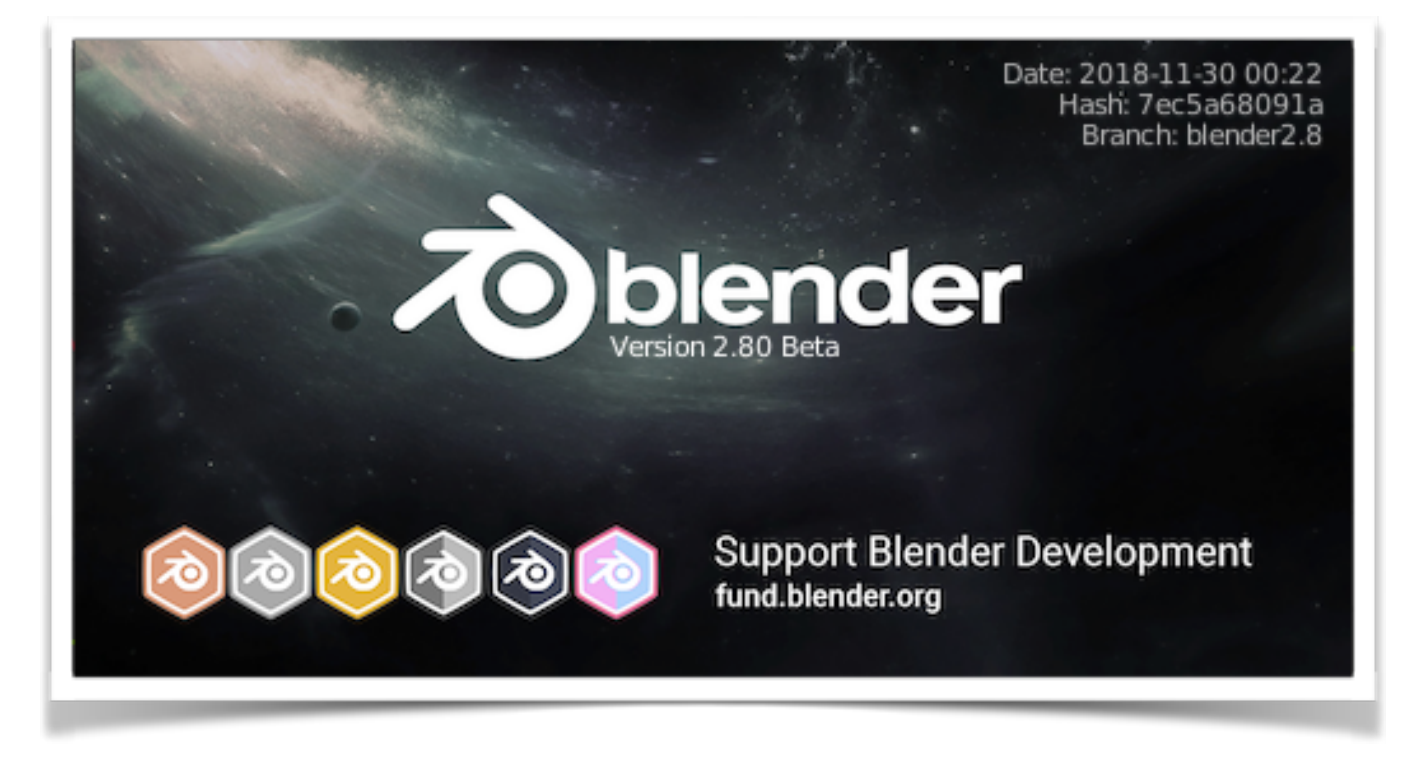

# Présentation du Projet

- 1. Présentation de Blender;
- 2. Installation;
- 3. Reconnaissance de l'interface;
- 4. Premier objet.

# 1. Présentation Blender

- A. Blender est logiciel libre. Tu peux télécharger gratuiteement, tu peux le modifier (reprogrammer)le logiciel et le repartager.
- B. il peut-être utilisé pour différent projet modélisation, animation, de montage vidéo, l'impression 3D et bien d'autre création.
- C. L'interface :

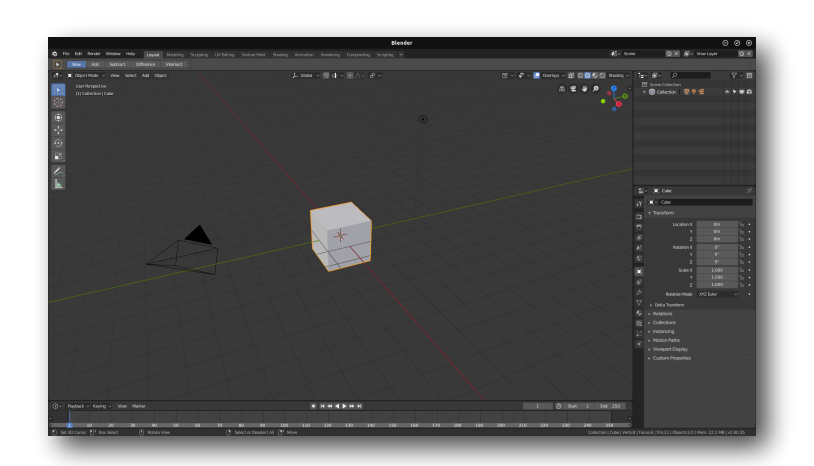

# 2. Installation

- A. Téléchargement:<https://builder.blender.org/download/> où voulez-vous le télécharger?
- B. Décompressez ou installez direct suivant votre fichier
- C. et ouvrez blender!

# 3. Reconnaissance de l'interface

- A. Gestion des fenêtres;
- A chaque onglet correspond à une fenêtre d'action : modeling, rendu, materiaux, etc à sa sélection la zone de travail change.
- B. La zone de travail : avec le panneau N et le panneau T. Elle est donc variable en fonction du travail que vous y effectué avec les choix d'onglet de la zone de gestion des fenêtres.
- C. Zone de gestion des scènes et bibliothèques : c'est l que vous retrouvez les scènes listées et les objet que vous venez de créer.
- D. Zone de réglage des scènes et objets: C'est là que l'on travail l'apparence des choses, un objet à déformer, à texturer, un éclairage de scène à modifier
- E. Timeline : pour la gestion des mouvement , du déroulé d'une vidéo. exemple : nombre d'images pour voir un bras se lever de bas en haut.

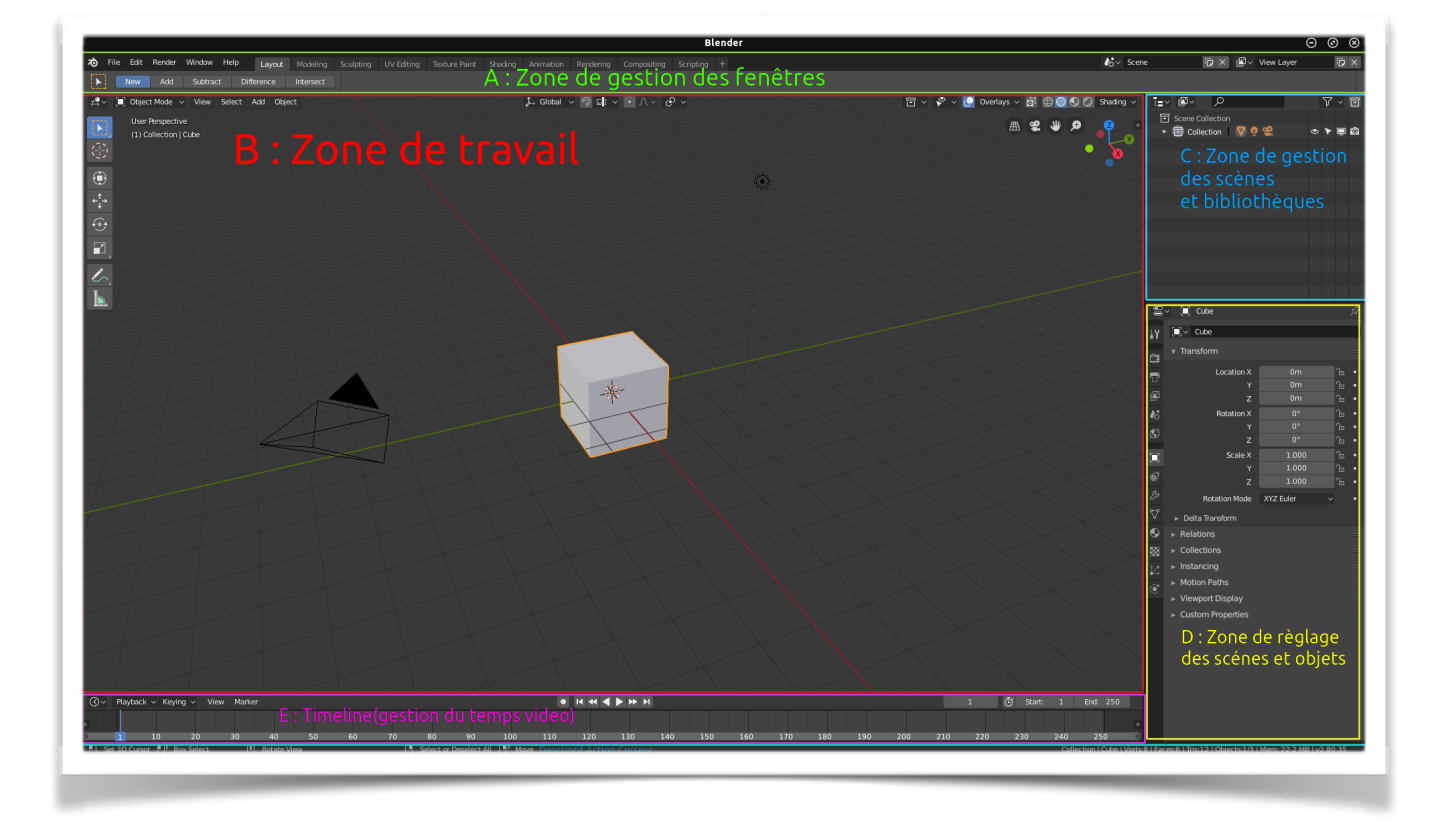

# 4. Premier objet

### un Cube

En faisant "Shift+A" ou en sélectionnant "ADD" en haut à gauche de Zone de travail.Vous pouvez sélectionner différents objets, lumières, caméra, image de référence ou autres armatures ou objets déjà pré-existant. Là nous allons choisir un cube.

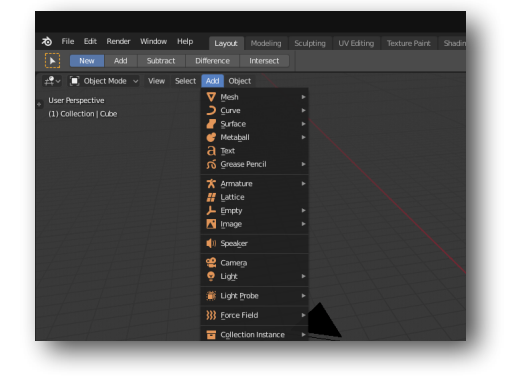

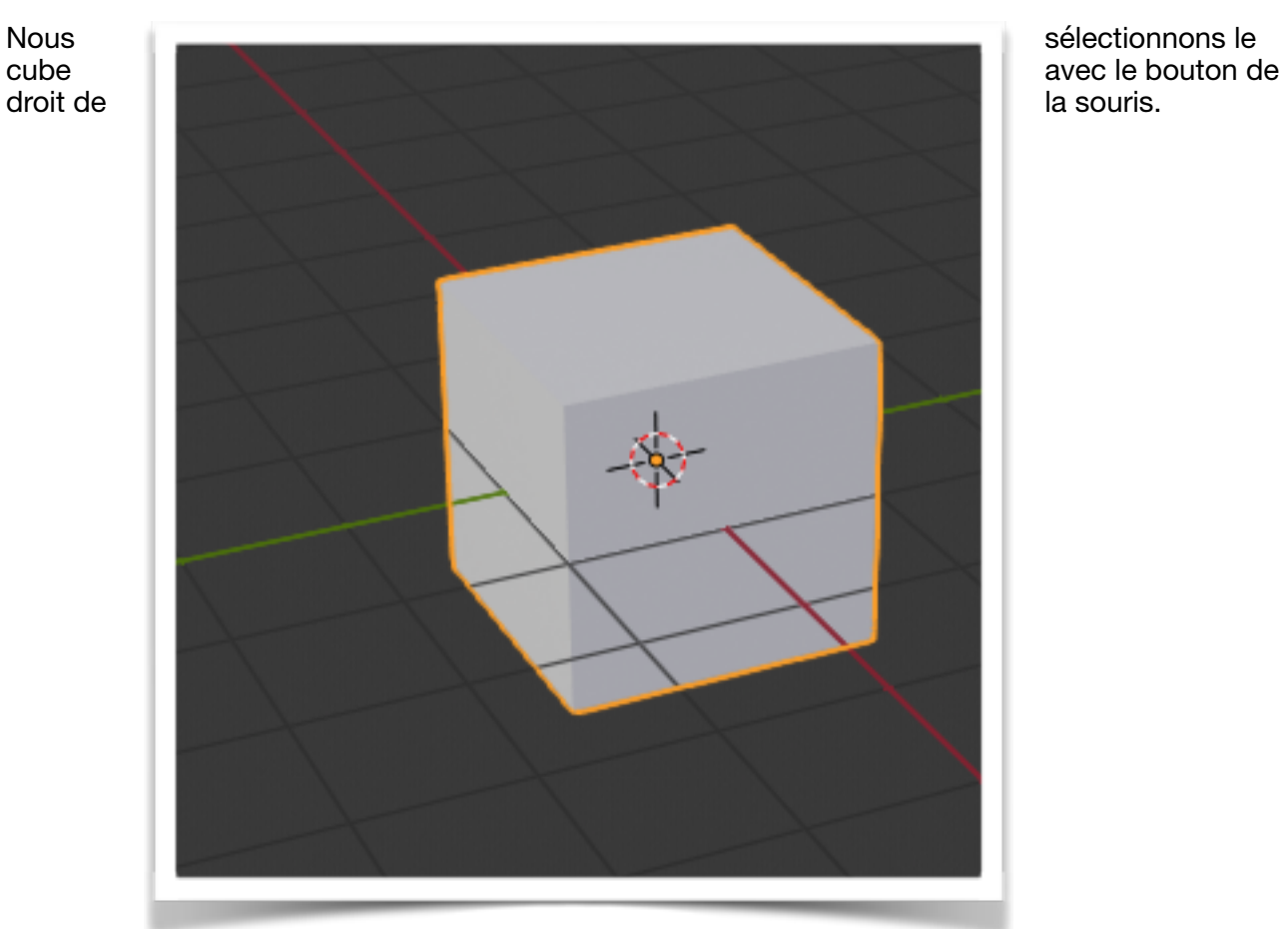

## Partie 01 **Initiation Blender 2.80**

Dans le Menu T : Nous sélectionnons les flèches en croix le bouton "move" Le cube se retrouve avec les flèches de sélection.

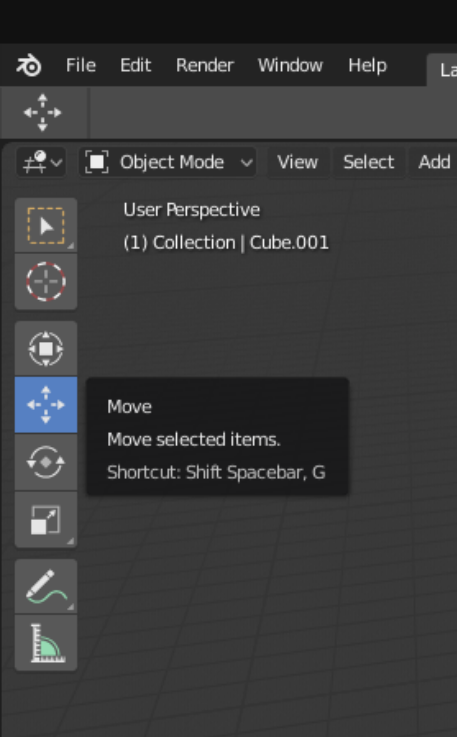

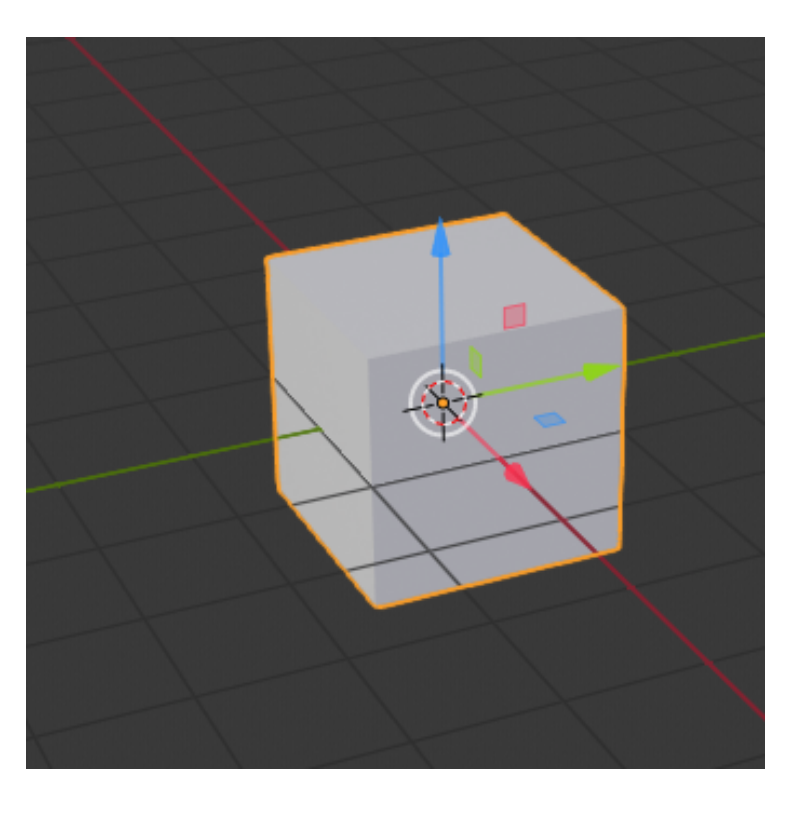

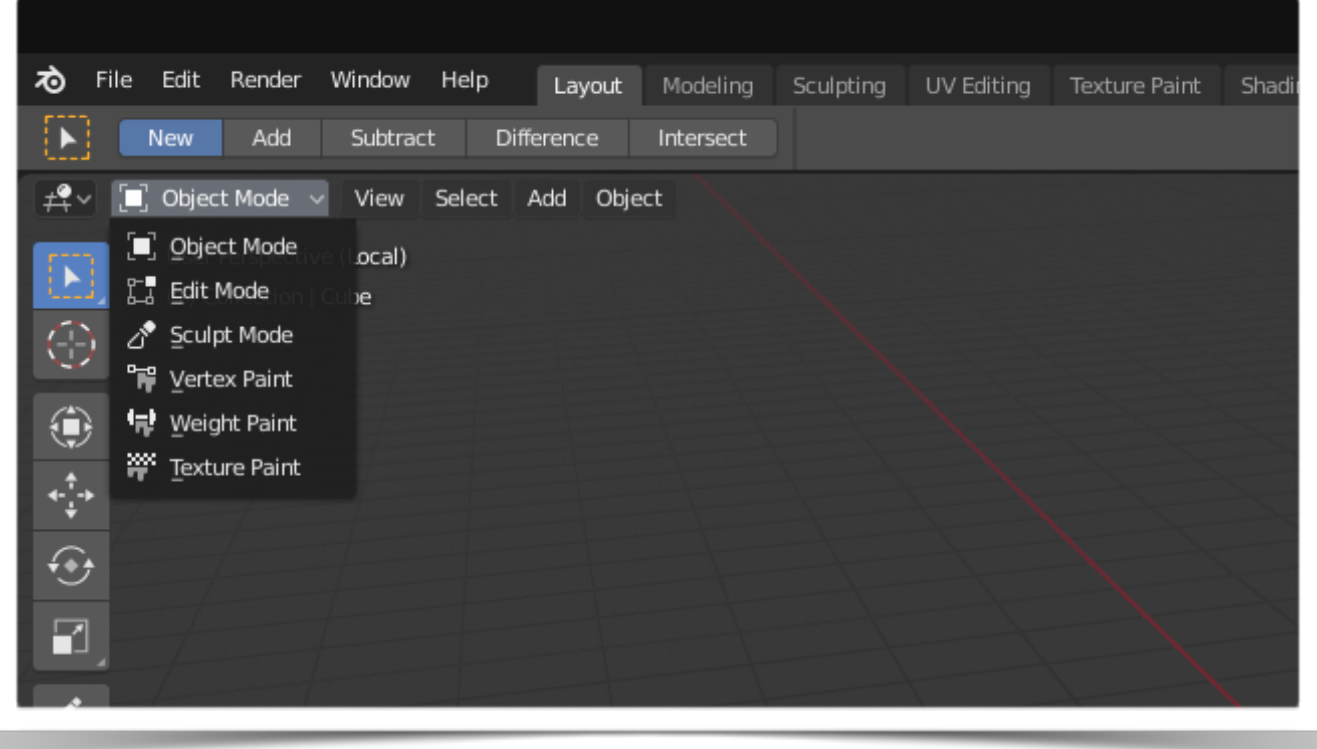

En haut de la zone de travail à gauche "menu set object" choisissez Edit Mode. Le cube passe en mode édition.

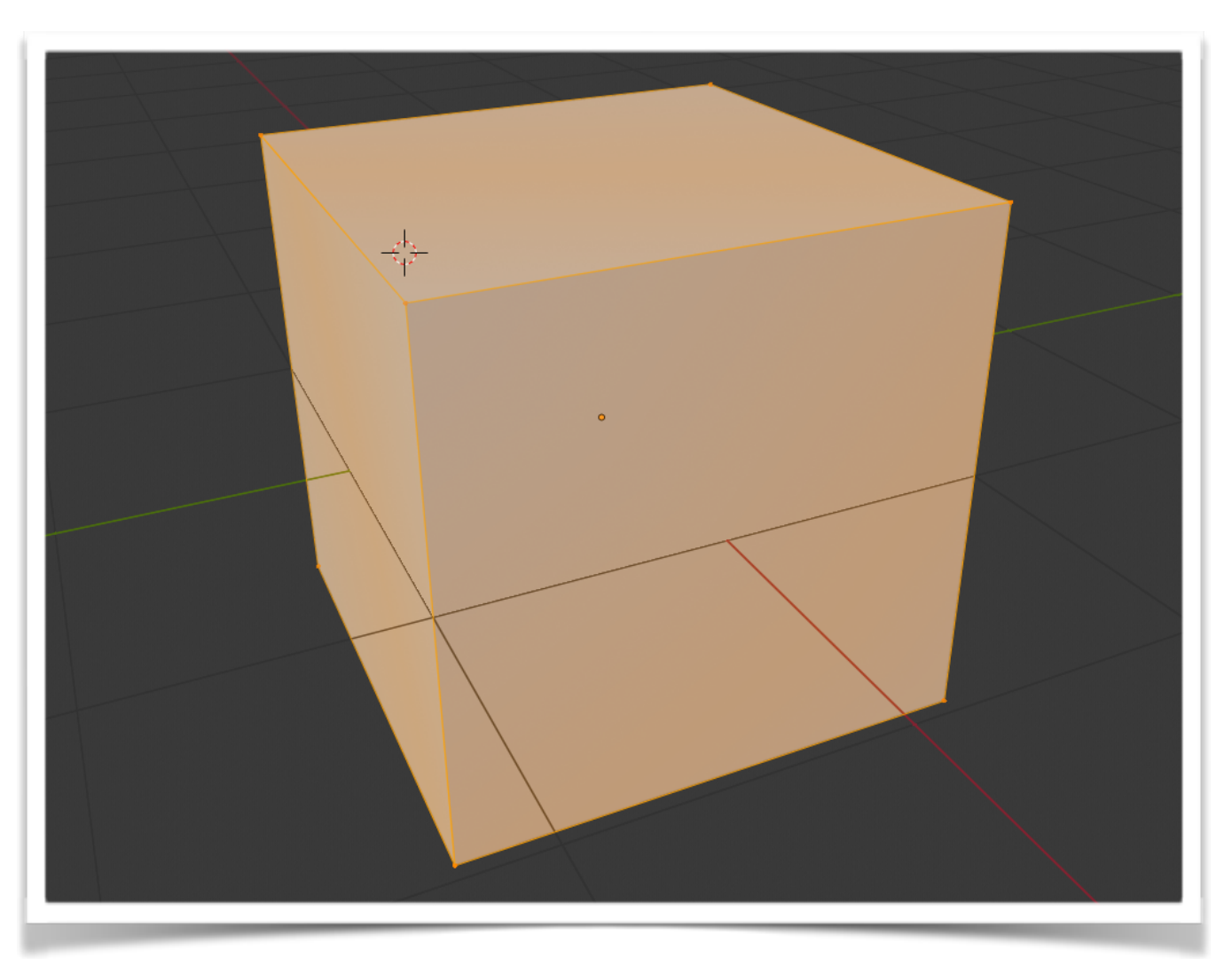

€

€

 $\blacksquare$ 

ត

₩

m

N

Et un Super! Menu édition.

En passant la souris dessus choisissez celui-là "Bevel".

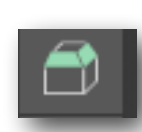

Déplacer la croix du curseur en appuyant sur le bouton gauche et voyez l'effet que cela produit sur cube.

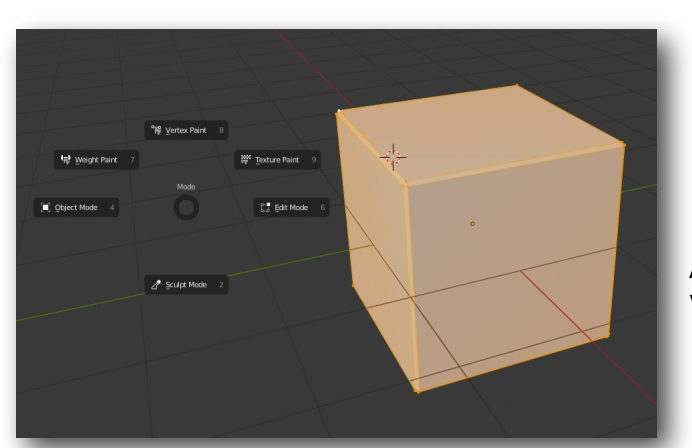

Appuyez sur la touche "TAB" de votre clavier. et choisissez "Object Mode".

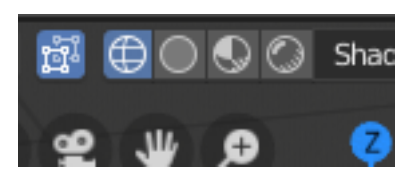

Vue Fil De Fer ou vue "WireFrame"

En haut à droite dans la zone de travail, sélectionné le cercle à l'extrémité gauche.

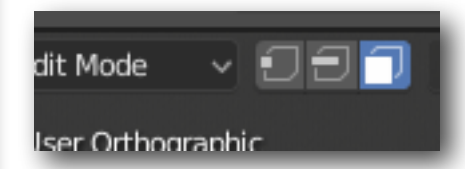

En haut à gauche du set Object choisissez le Mode Face.

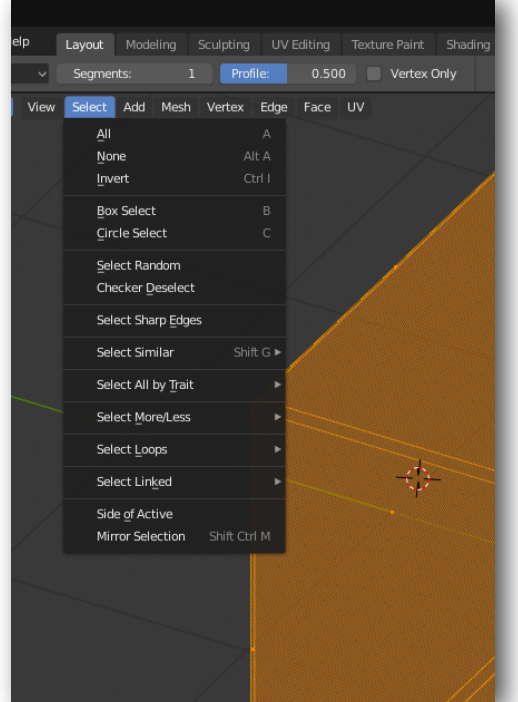

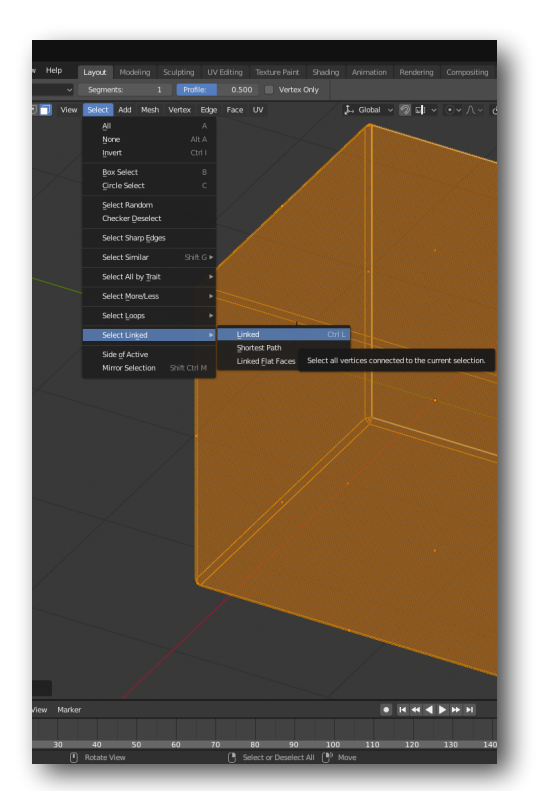

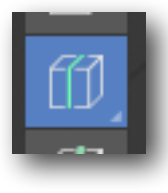

Le Loop Cut

Maintenez la découpe vertical puis cliquez sur le bouton de gauche de votre souris.

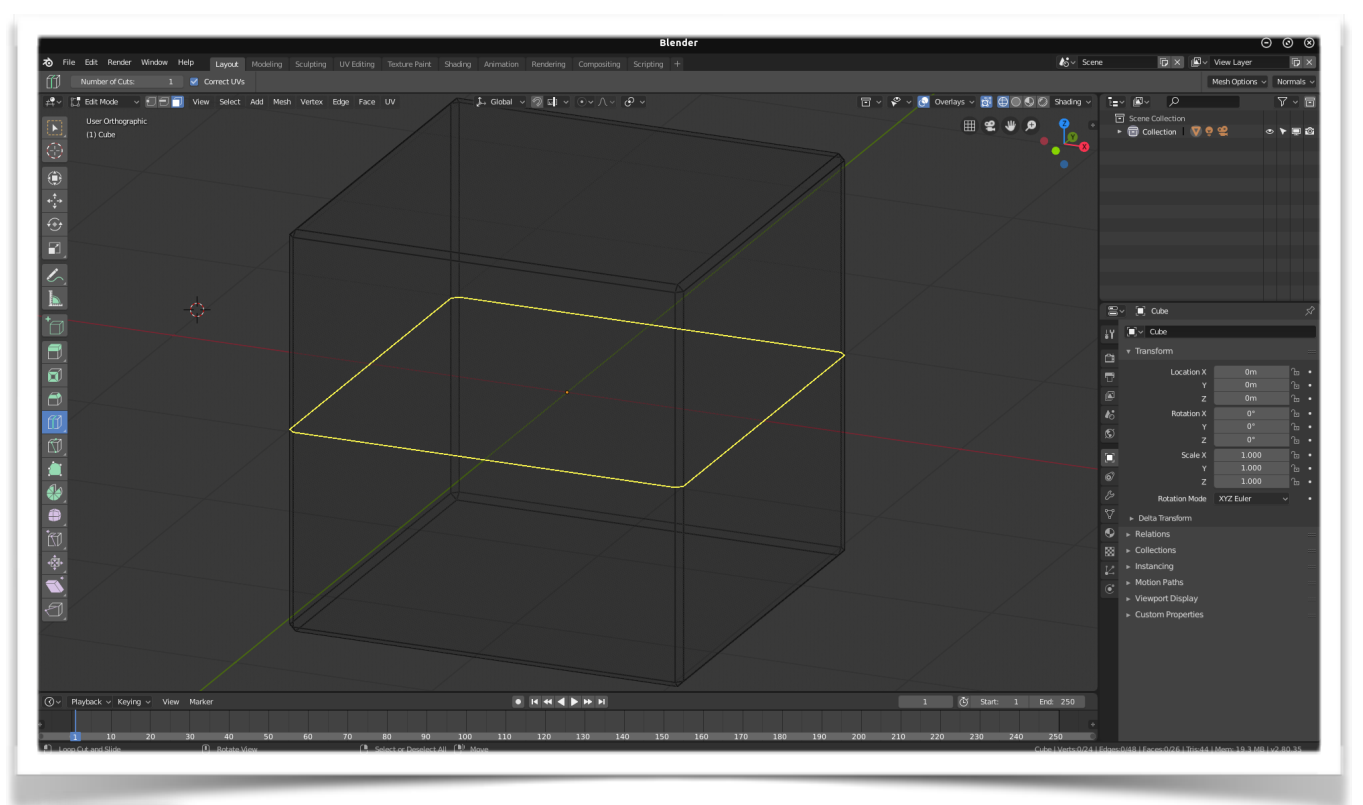

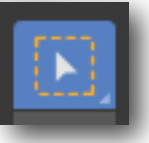

Avec la souris cliquez du bouton de droite à coté d'une face. "SELECT" en haut de la entre View et Add. Puis SELECT LINKED et LINKED.

Re choisir la sélection par face :

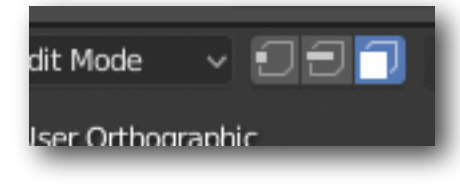

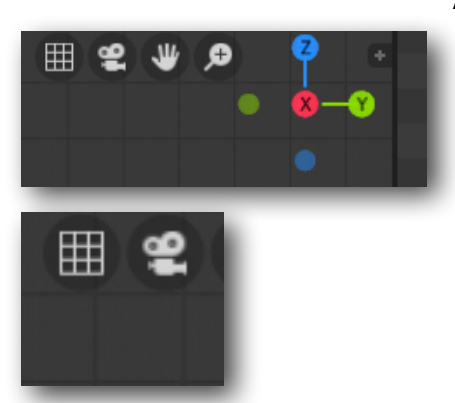

Allez sur la croix des axes : cliquer X

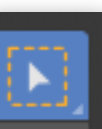

Cliquez sur la **production** petite icône grille droite

Retournez sur  $\|\cdot\|$  et du bouton de gauche sélectionnez le bas du cube.

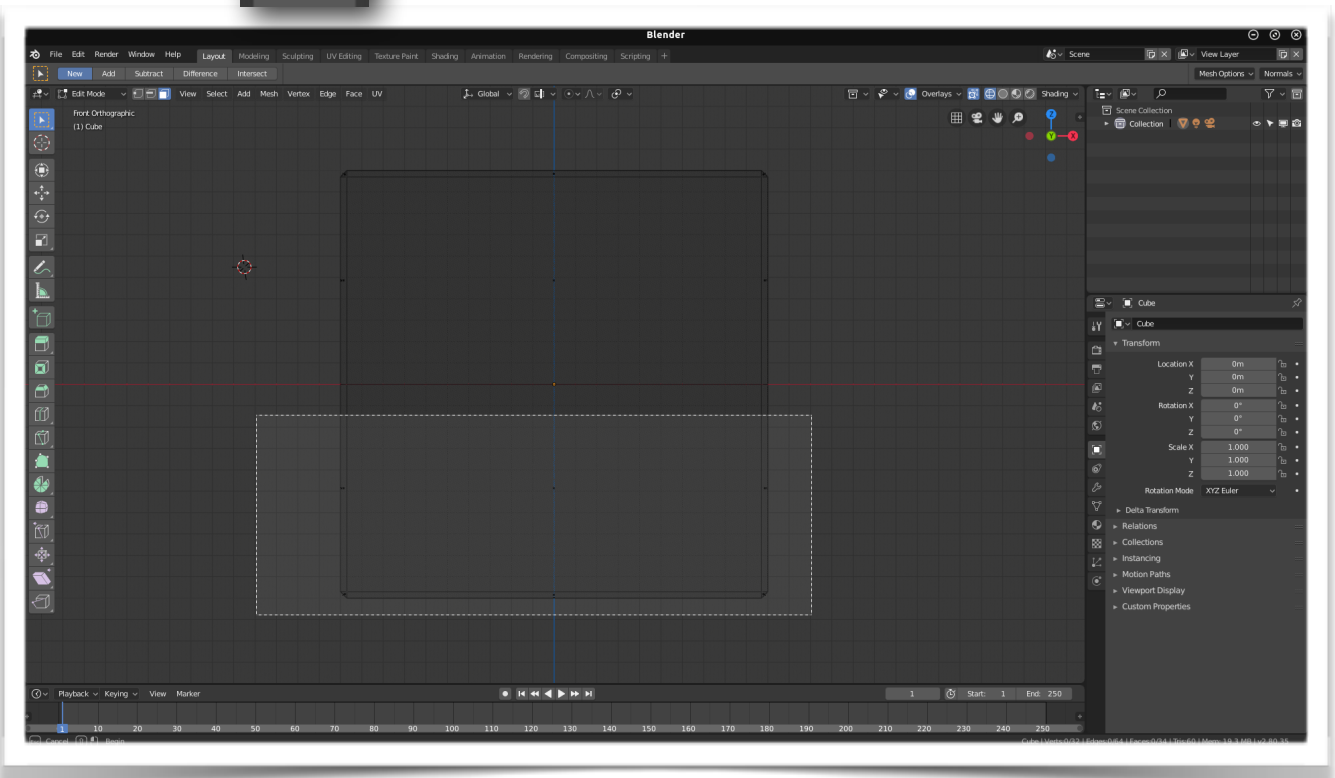

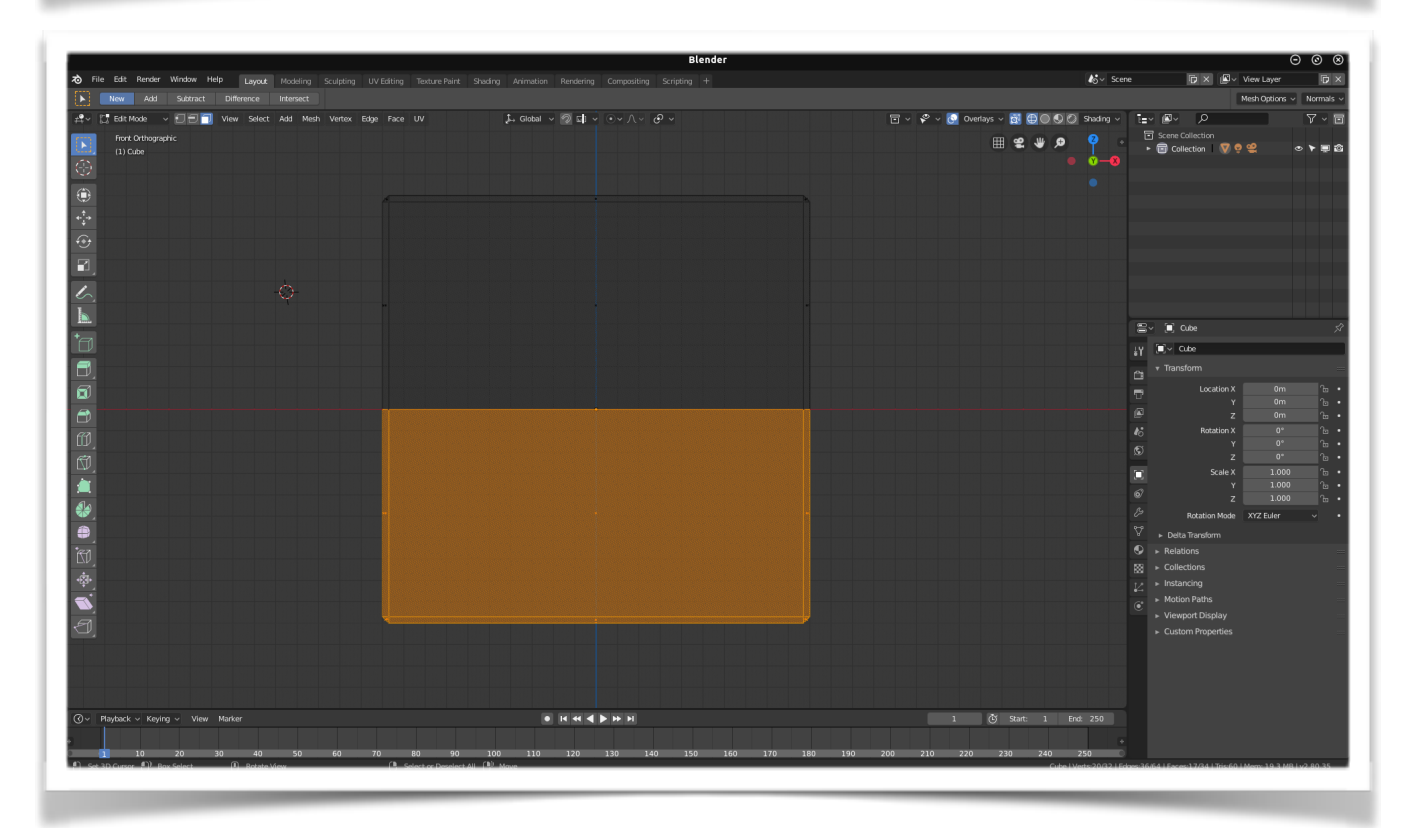

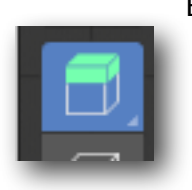

Extrusion

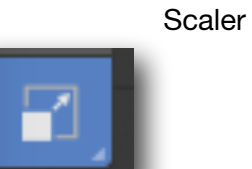

Croix d'agrandissement

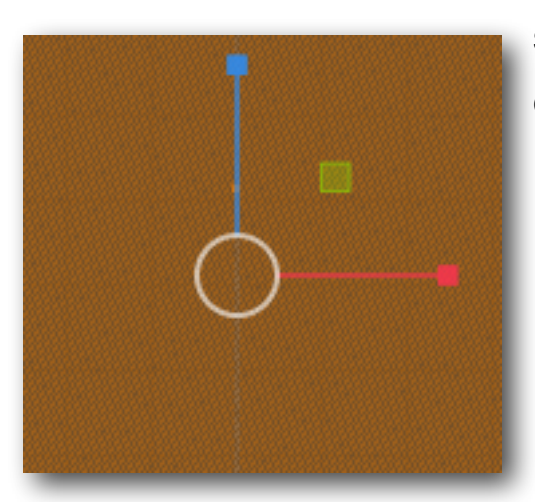

Sélectionner le petit carré vert et le déplacer vers le haut. Choisir le carré bleu et le descendre.

Pour obtenir ce résultat :

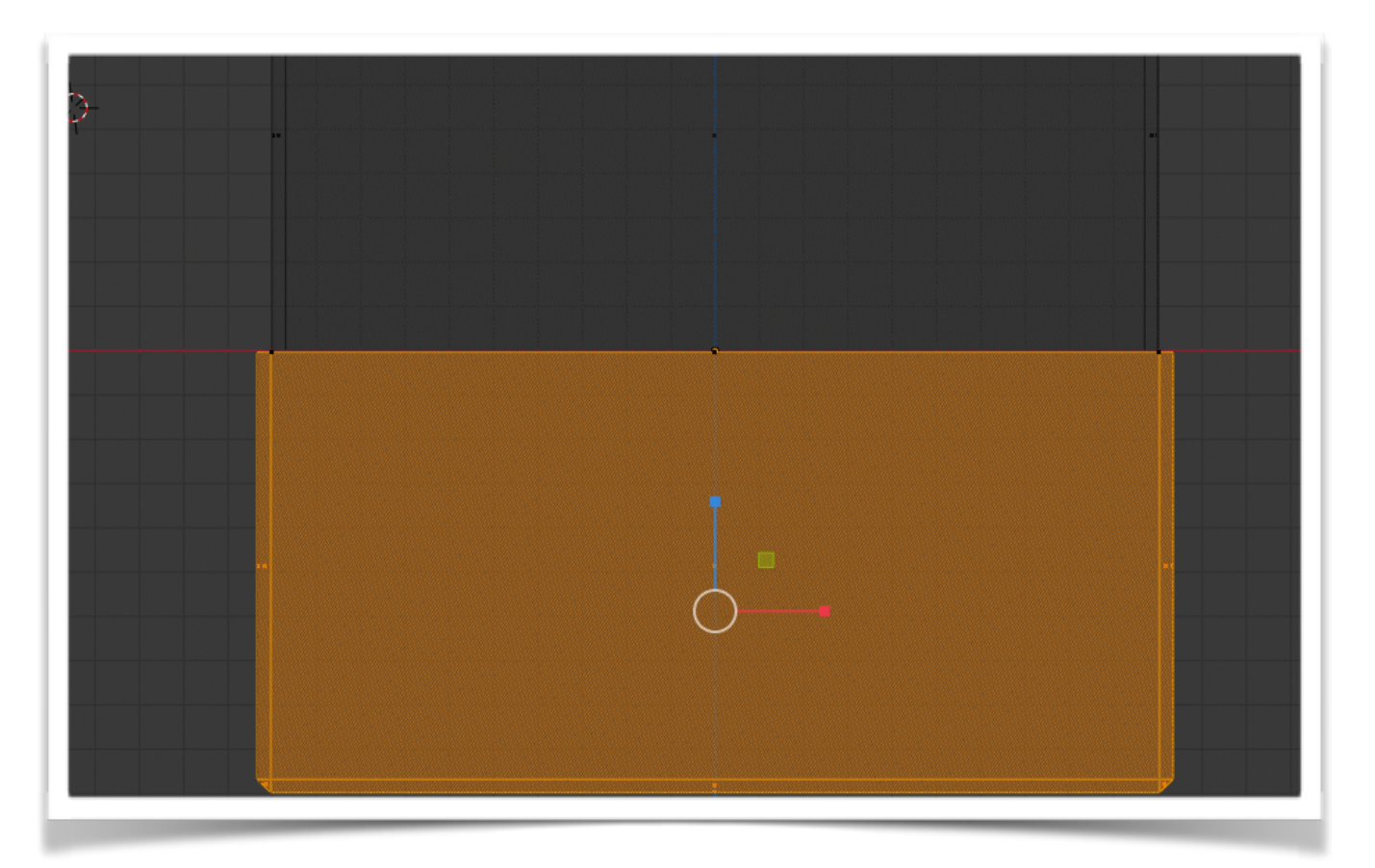

Cliquer dans le vide pour désélectionner l'ensemble.

Repasser en Sélection par point et reprendre tous les points du centre et ... faire l'un après l'autre S puis Z et enfin 0.

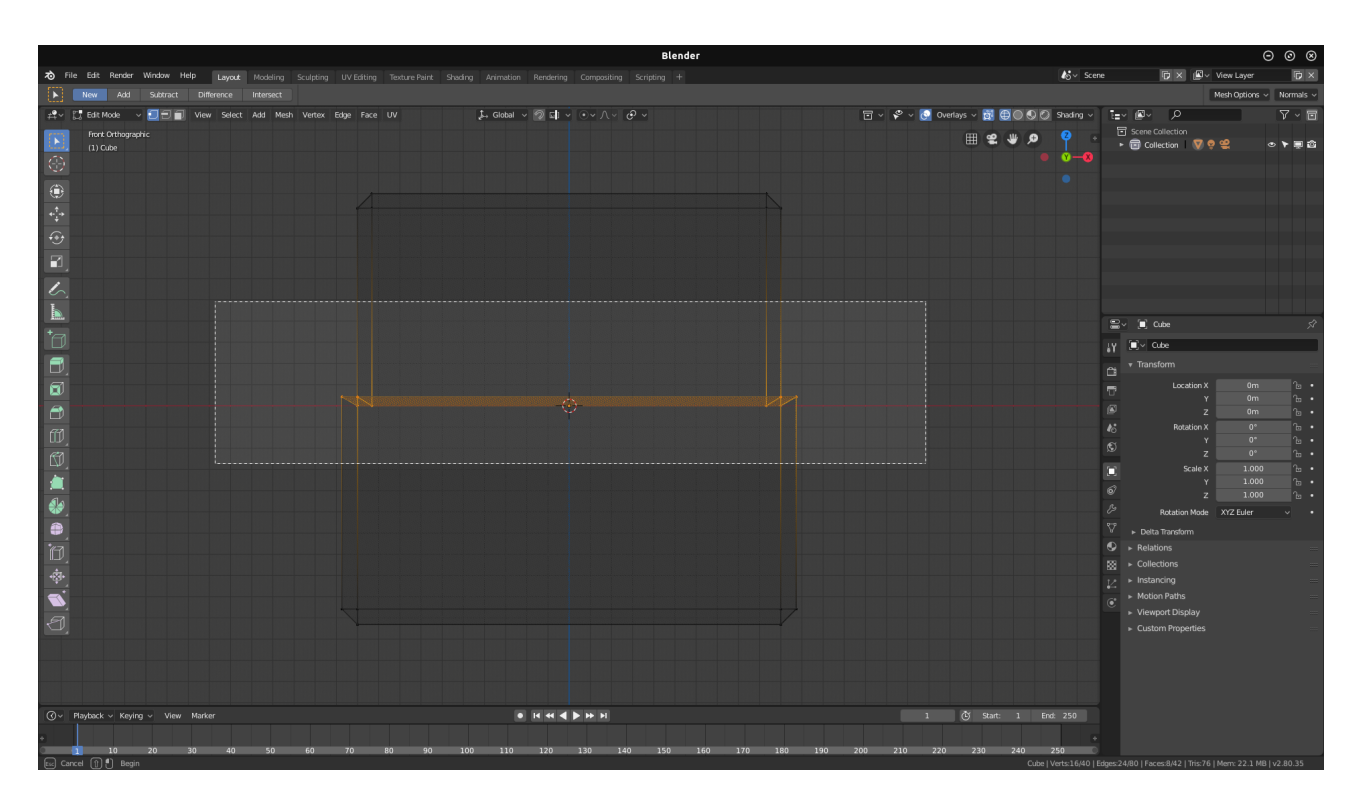

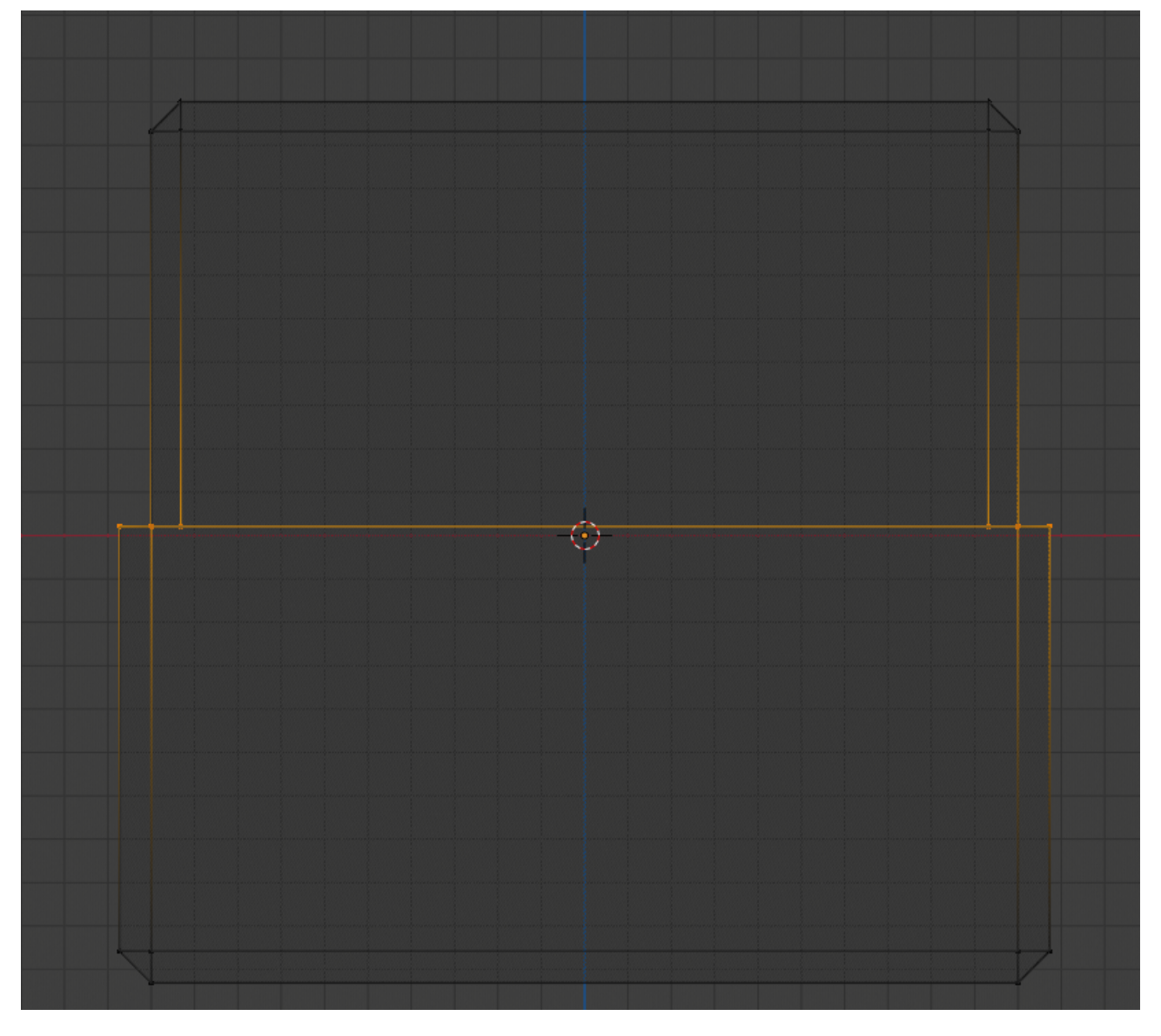

ថ្មា

### $\circledcirc \circledcirc$ Revenir en Mode Object.

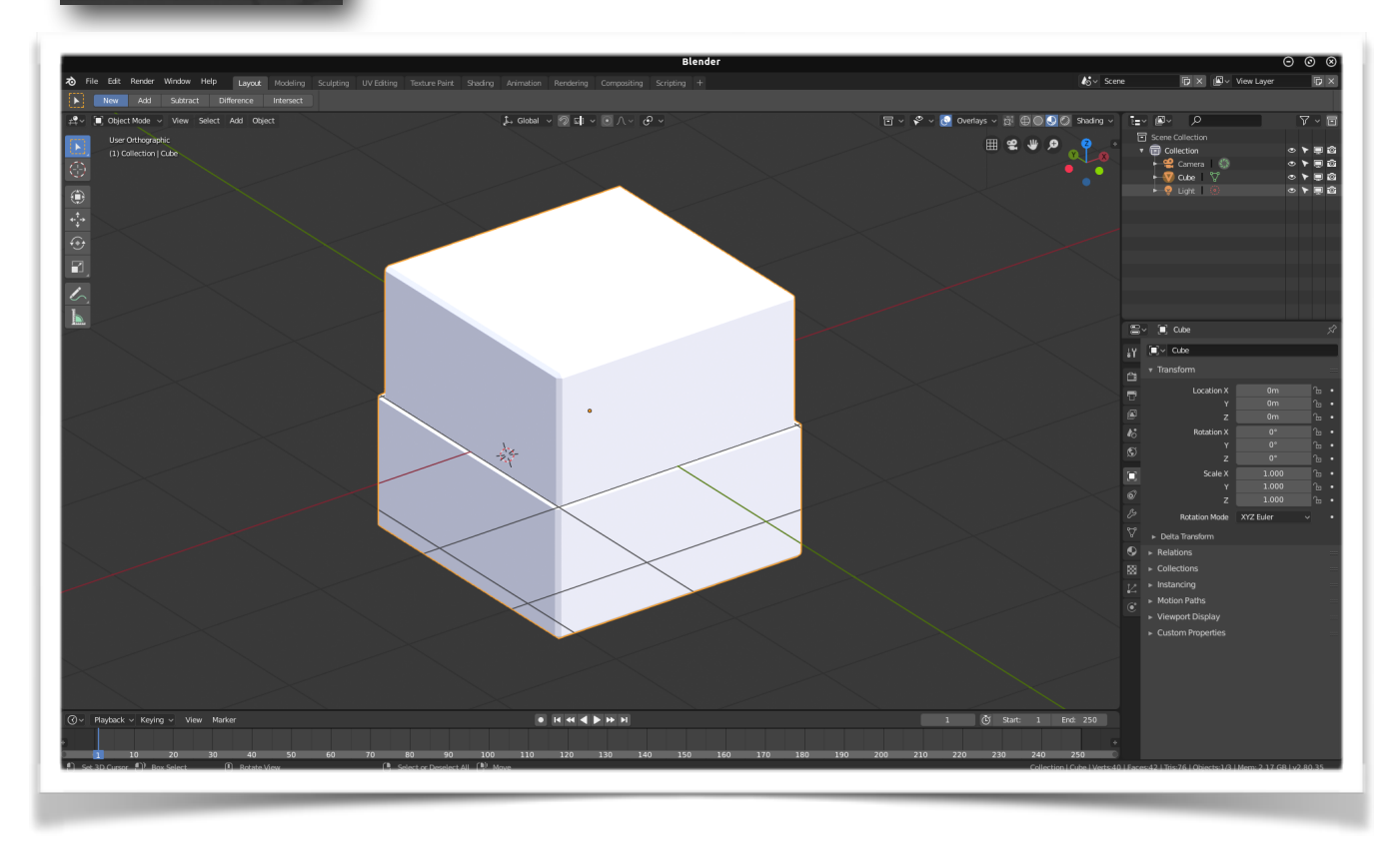

Mode Display et vous aurez fait le plus dur! Si! Si!

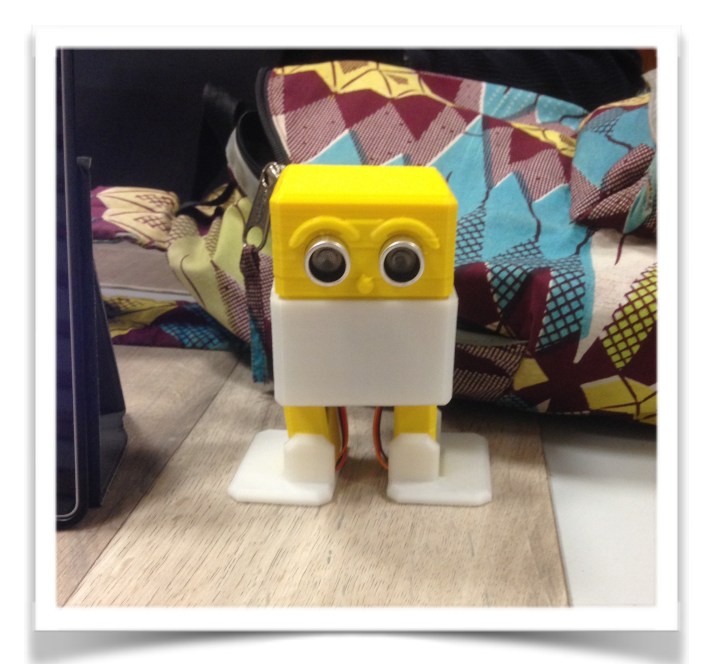

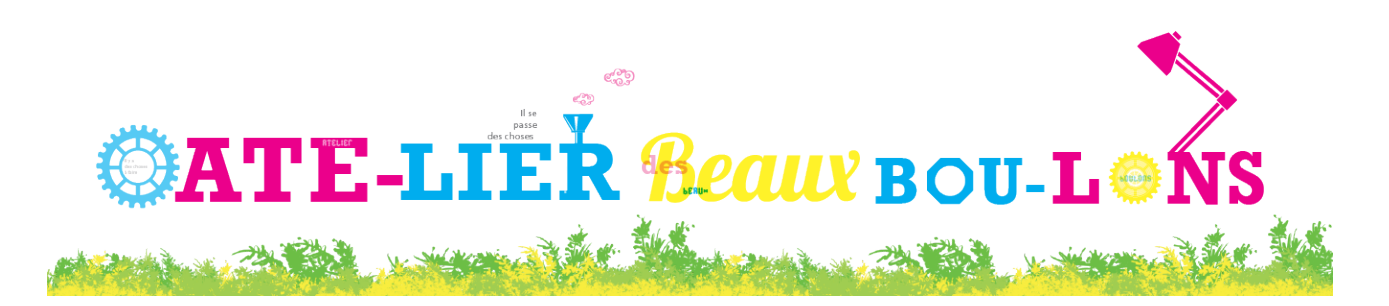

# Vous êtes capable de faire cela.

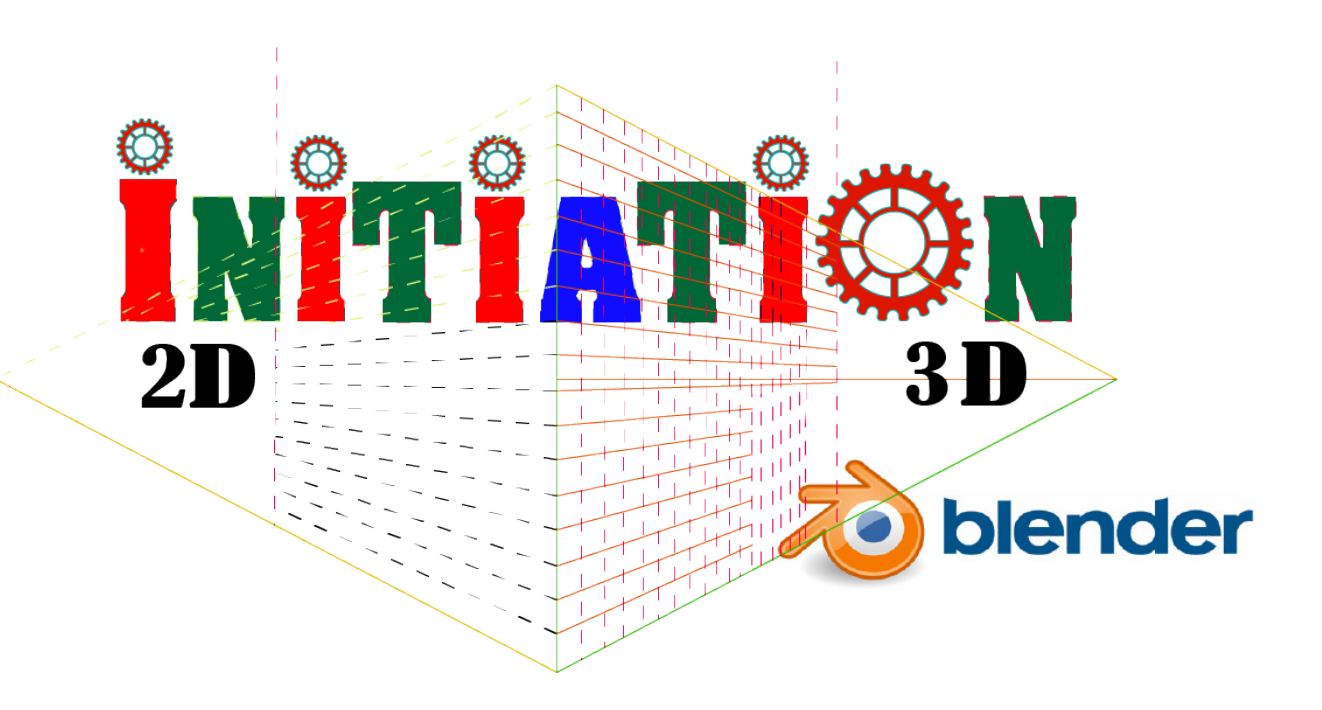